## **Inline Rubric**

Instead of always opening in another window or dialog, inline rubric now expands down the evaluation panel, allowing the evaluator to see both the rubric and the submission at the same time.

| Main Rubric<br>Not scored |                                   |             |    |
|---------------------------|-----------------------------------|-------------|----|
| Overall Grade             |                                   |             |    |
| 9 7 10 9                  | al                                |             |    |
| Overall Feedback          |                                   |             |    |
| Paragraph ~ B             | <i>I</i> <u>∪</u> ~ ∧ <u></u> ≡ ~ | i≣ ~ ▶≝ + ~ | 53 |
| Good job!                 |                                   |             |    |
|                           |                                   |             |    |
|                           |                                   |             |    |
|                           |                                   |             |    |
|                           |                                   |             |    |

| Rubrics      | Ľ          |
|--------------|------------|
| Main Rubric  |            |
| Total Score  | 0 / 12     |
| Criteria     |            |
| Criterion 1  |            |
| ©            | $\bigcirc$ |
| Not scored   | / 4        |
| Add Feedback |            |
| Criterion 2  |            |
|              | $\bigcirc$ |
| Not scored   | / 4        |

Instructors with complex rubrics will be able to pop out the rubric into a larger view using the button in the top right of the component.

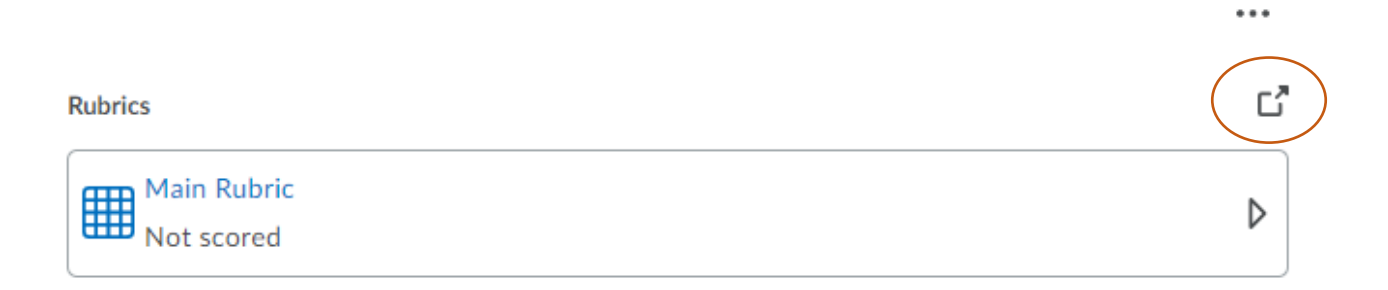

Each Criterion and the overall score now comes with scoring sliders that you can slide or click to give a score.

**Overall Score** 

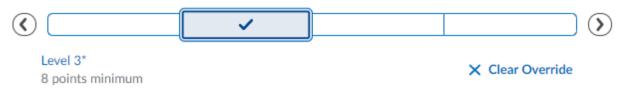

You will click Publish or Save Draft once you are completed.

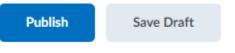

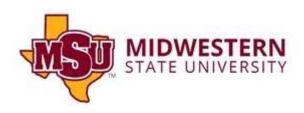